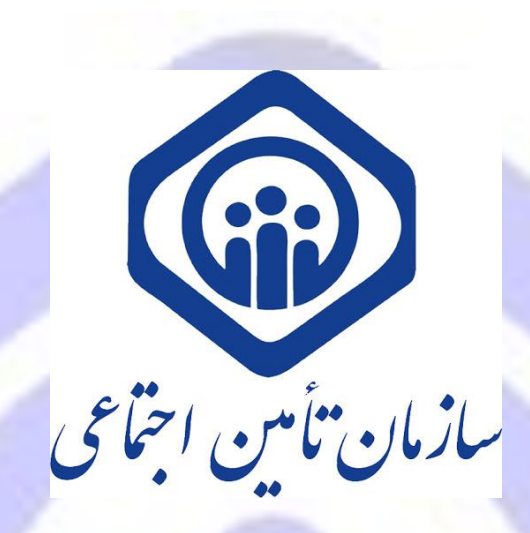

**راهنمای کاربری بهره برداری از سرویس استعالم برخورداری از حمایتهای درمانی**

**از طریق USSD،APP WEB و تحت وب )اینترنتی(**

**در راستای حذف فرآیند تمدید دفترچه درمانی جهت کلیه ذینفعان سازمان تامین اجتماعی** 

**سازمان تامین اجتماعی** 

**مدیریت فناوری و تحول دیجیتال**

**شرکت مشاور مدیریت و خدمات ماشینی تامین**

**نگارش 1 بهار 99**

مقدمه

با عنایت به حذف فرآیند تمدید دفترچه درمانی وفق دستور اداری شماره 1000/99/1373 مورخ 99/02/27 با موضوع »حذف فرآیند تامین اعتبار دفترچه درمانی و جایگزین آن با سامانه استحقاق درمان«، راهنمای بهره برداری از نحوه استحقاق درمان جهت کلیه مراکز درمانی و بیمه شدگان، کارفرمایان و مستمری بگیران وفق شرح ذیل اعلام میگردد. ممم

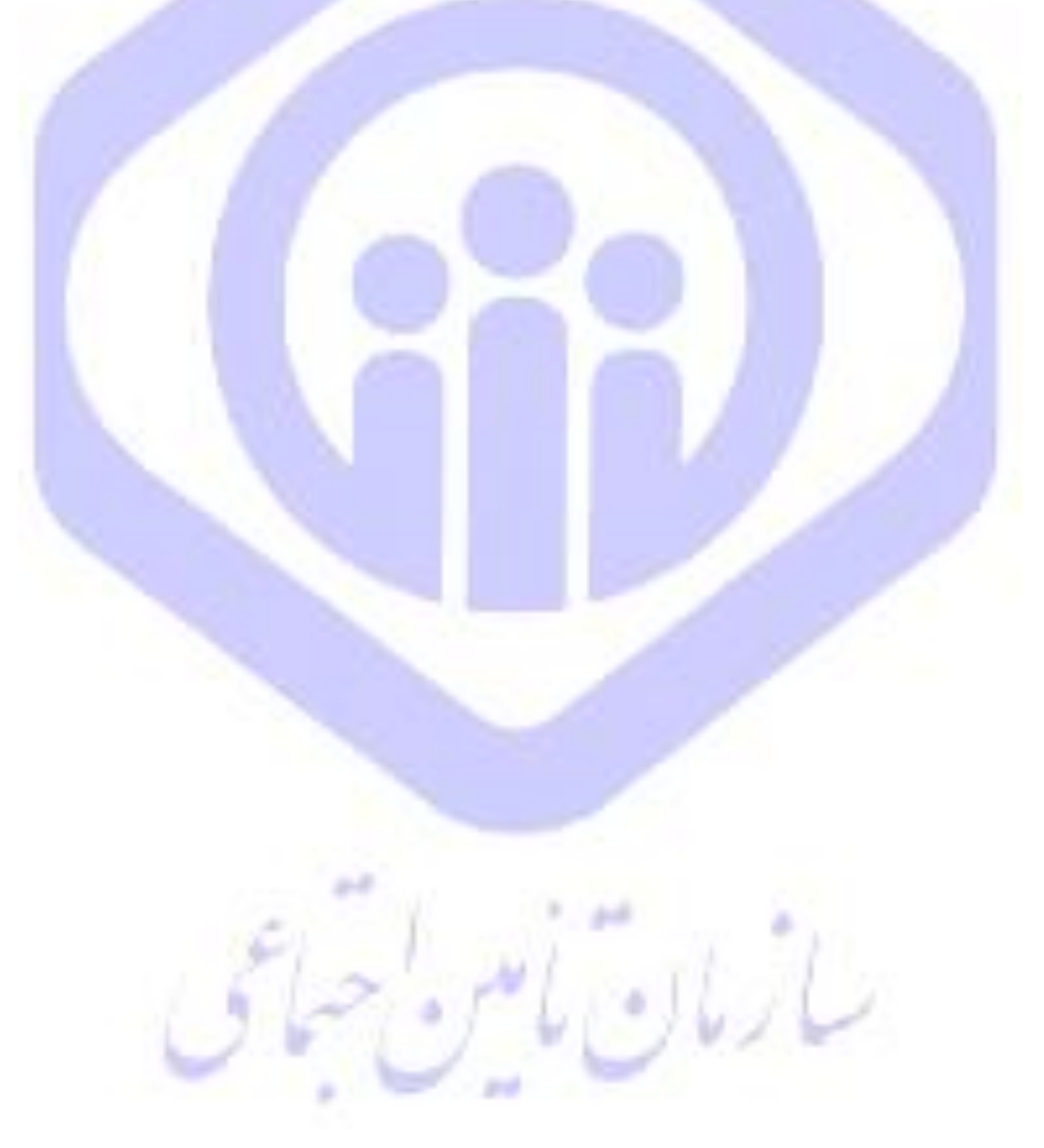

**نحوه استعالم برخورداری از حمایتهای درمانی بیماران سرپایی/بستری در کلیه مراکز درمانی طرف قرارداد**

**ک**اربران **س**رویسهای **ا**ستعالم **ب**رخورداری از حمایت**ه**ای درمانی سازمان **د**ر کلیه مراکز درمانی میتوانند وفق روال ذیل اقدام نمایند:

# **.1 سامانه تحت وب نسخه الکترونیک برای مراکز طرف قرارداد**

است<mark>حقاق سنج</mark>ی در سامانه نسخه الکترونیک به دو صورت توسط پزشک/منشی پزشک امکان پذیر است:

- ـ پس از ورود به سامانه نسخه الکترونیک به آدرس: \_/<u>https://ep.tamin.ir</u>
	- ورود نام کاربری و گذرواژه

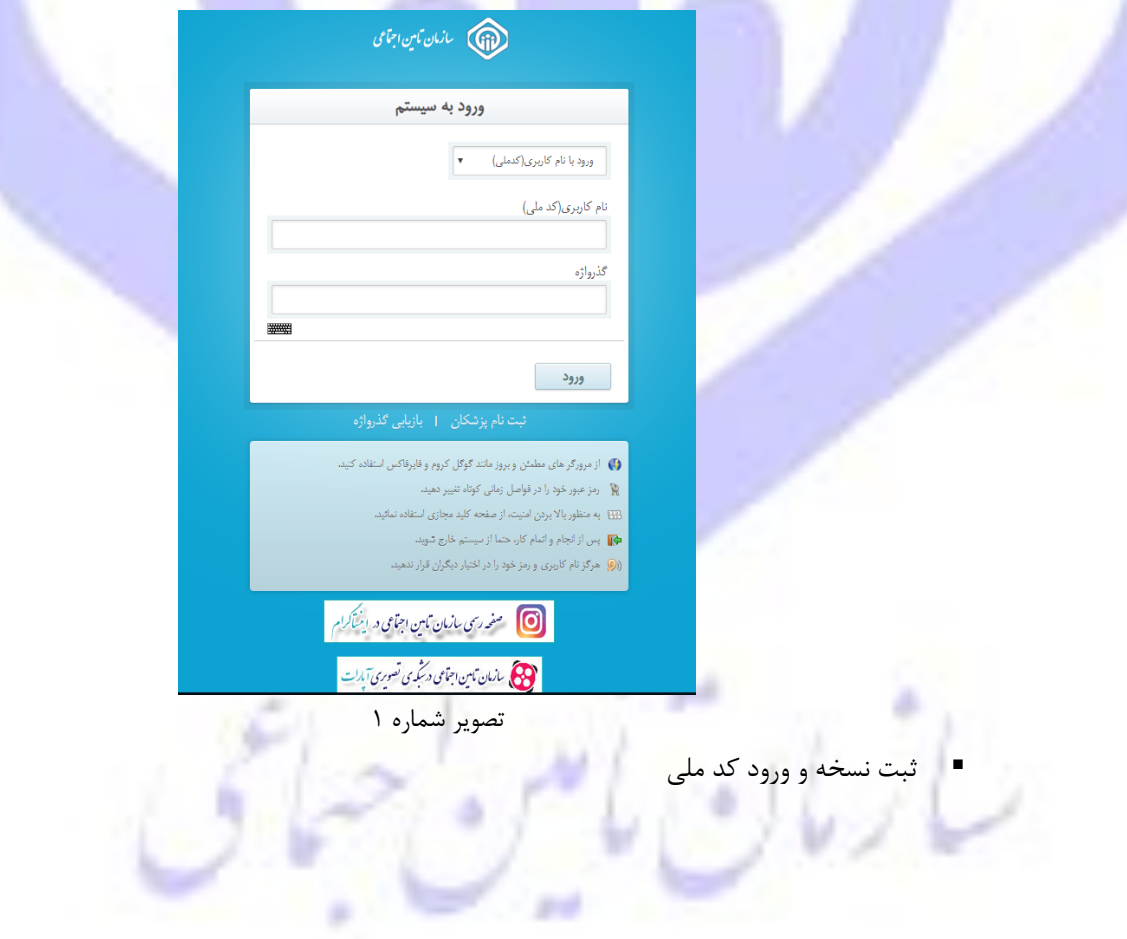

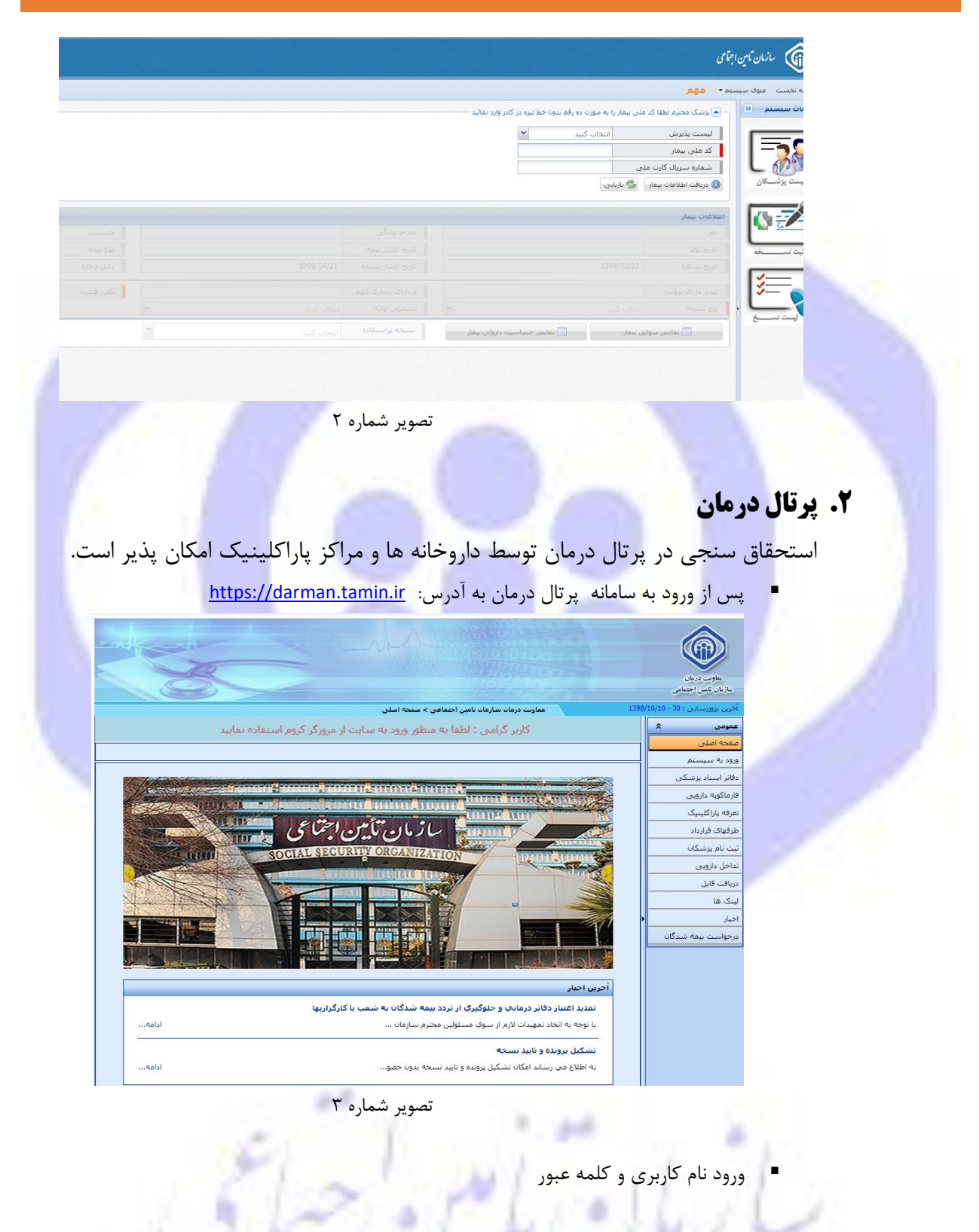

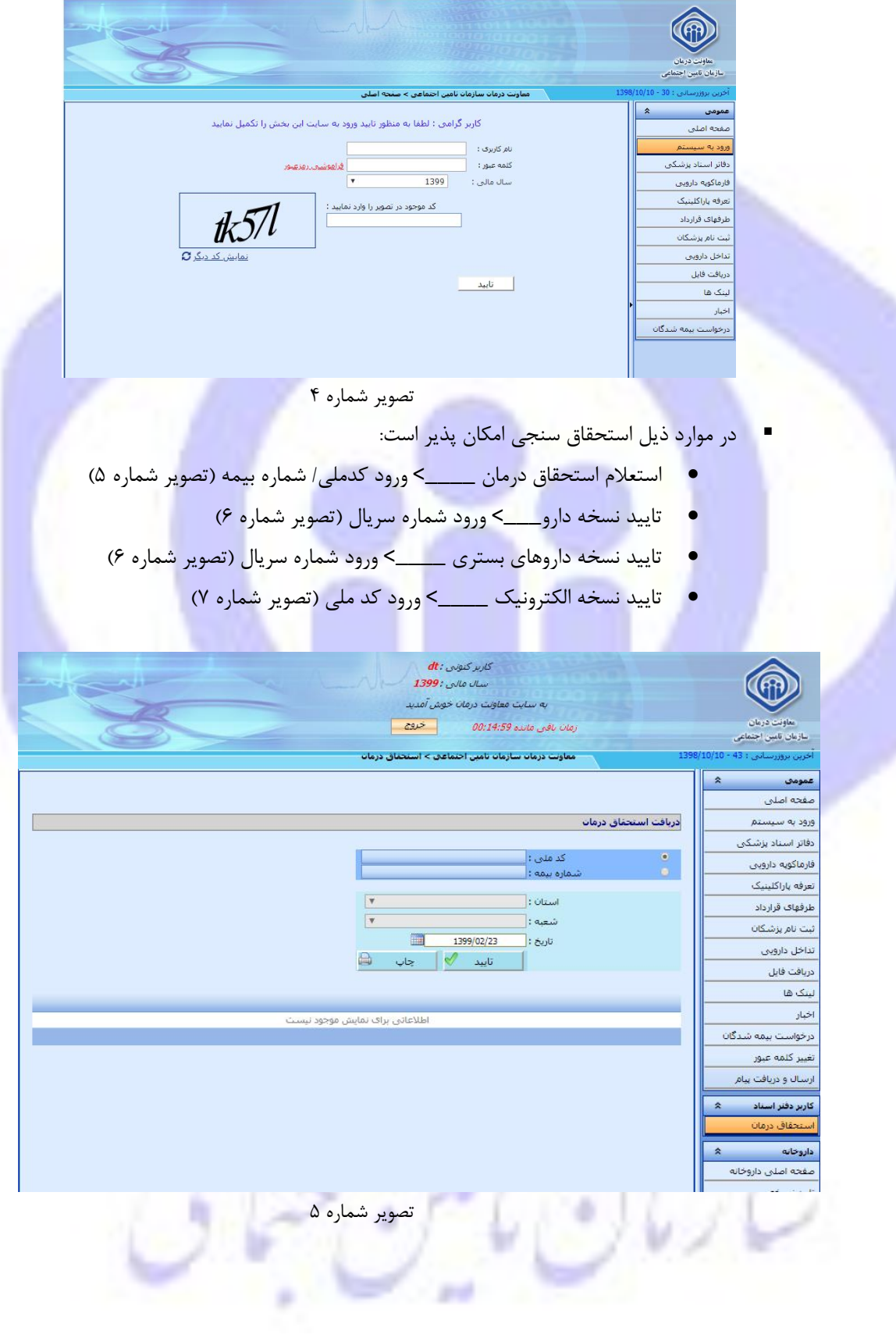

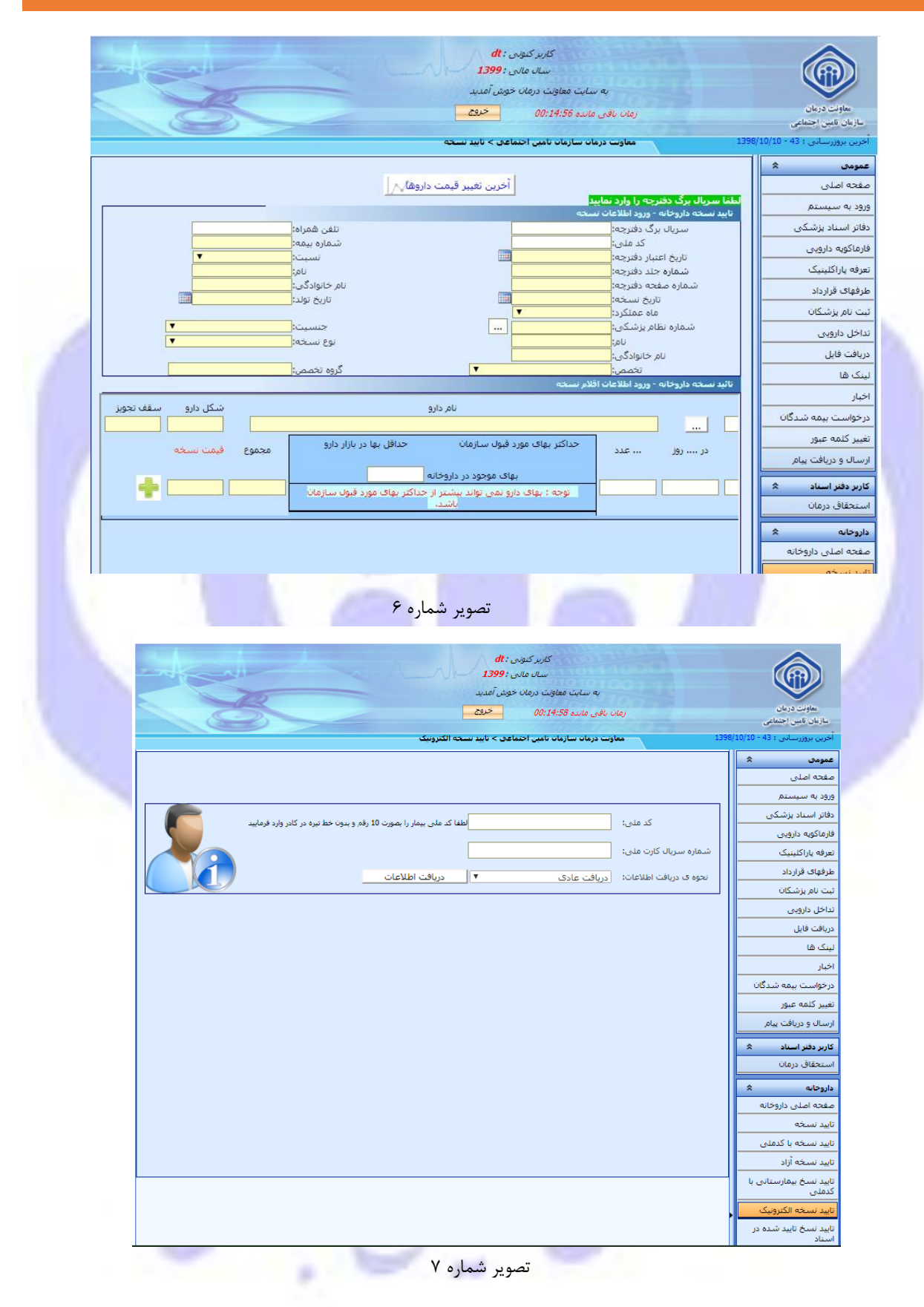

# **.3 USSD با سرشماره 1420#\*4\*)سرپایی/بستری(**

نکته : جهت ورود کلیه اعداد صفحه کلید تلفن همراه خود را انگلیسی نمائید.

▪ شماره گیری 1420#\*4\* از طریق کلیه اپراتورهای تلفن همراه و انواع گوشی های هوشمند/غیرهوشمند (تصویر شماره ۸)

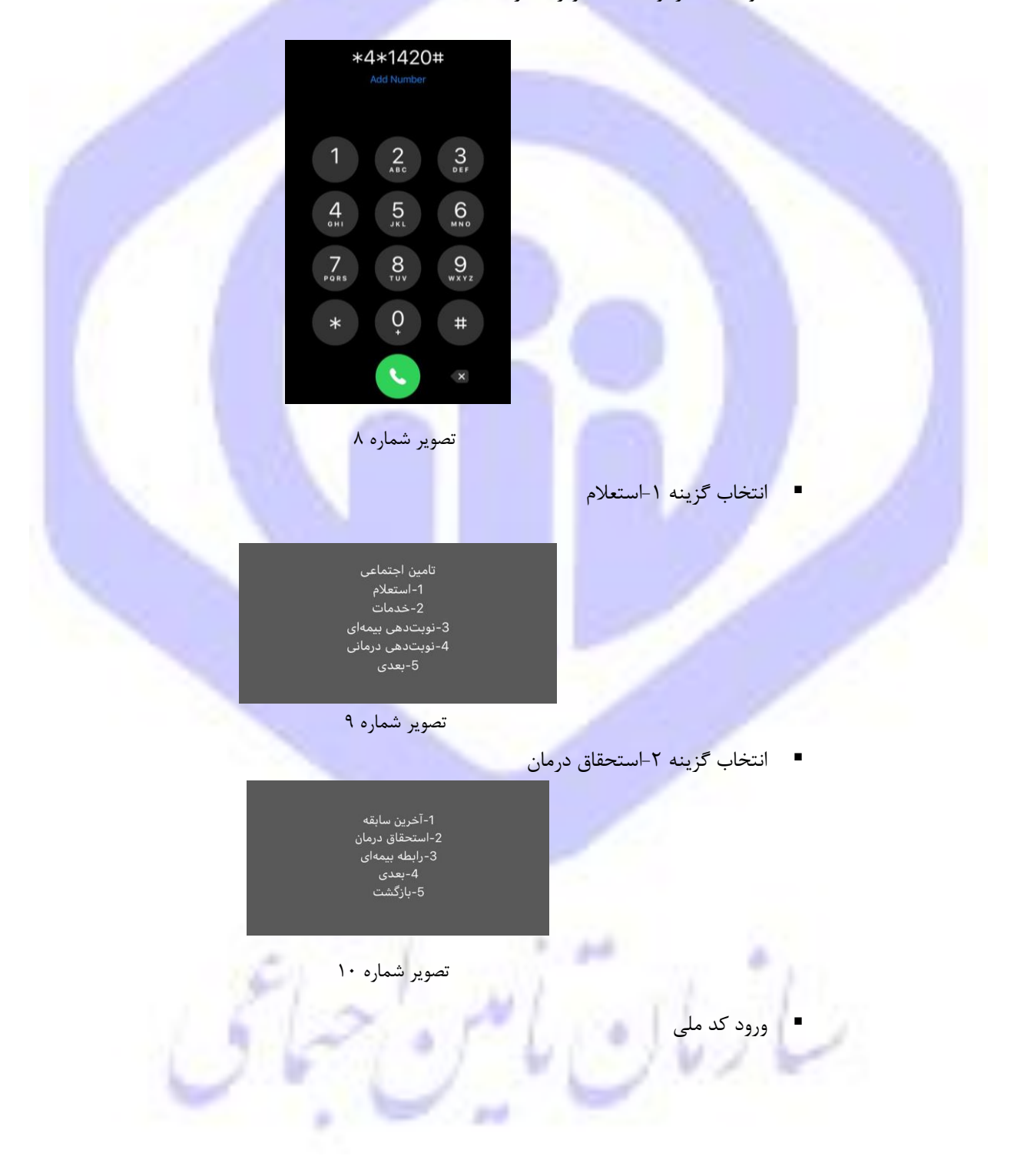

7

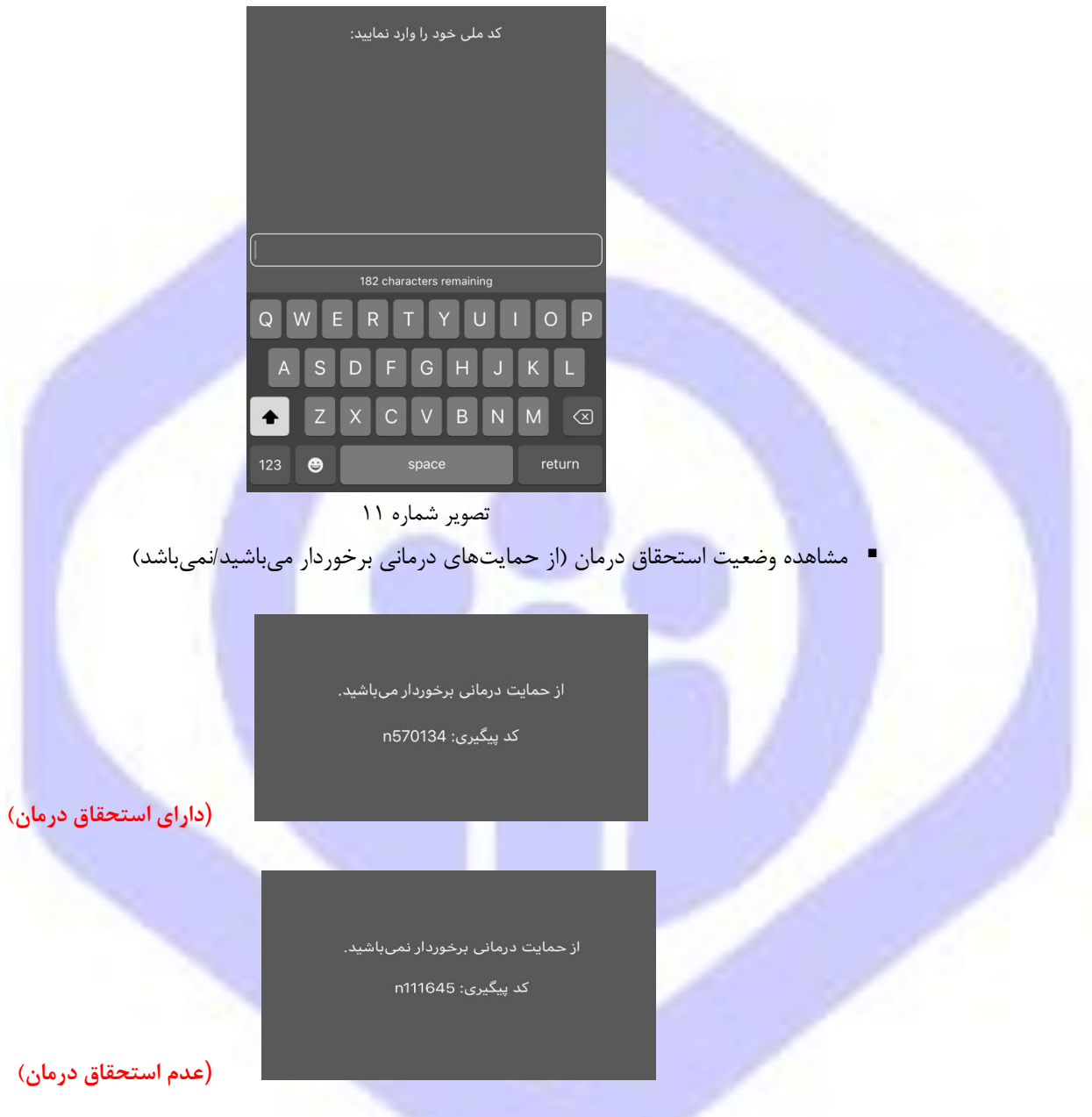

تصویر شماره 12

# .4 **سامانه استعالم برخورداری از حمایتهای درمانی**:

## نحوه استفاده از سامانه :

به منظور استعالم از خدمات درمانی می بایست ابتدا آدرس **ir.tamin.medical** را در مرورگر وارد نموده و مطابق شکل، بر روی دکمه **ارتقای سرویس** کلیک نمایید.

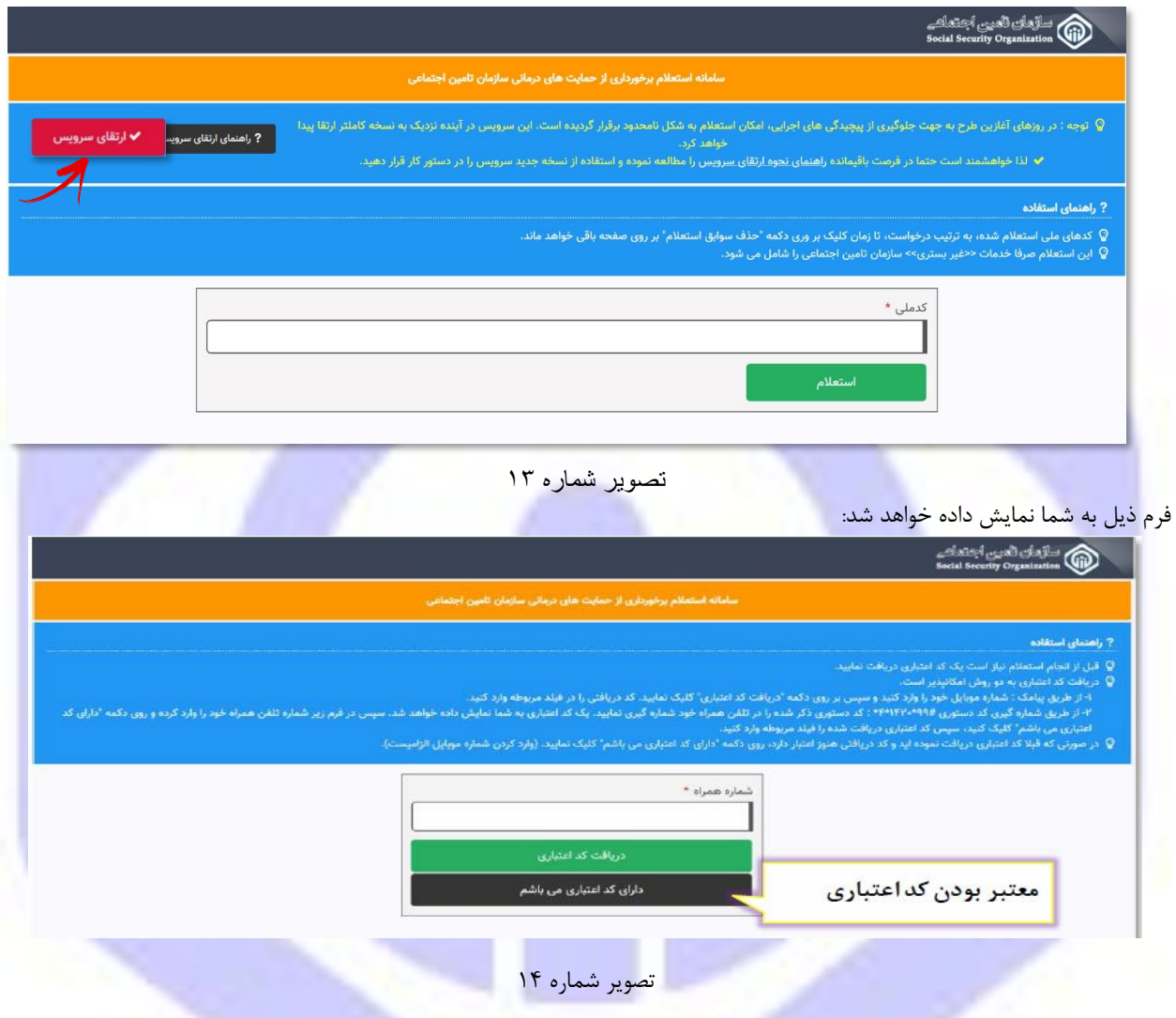

قبل از انجام استعالم نیاز است یک **کد اعتباری** دریافت نمائید، دریافت کد اعتباری به دو روش امکانپذیراست :

- .1 وارد کردن شماره موبایل در کادر زیر و کلیک برروی دکمه"دریافت کد اعتباری"
- .2 شماره گیری کد دستوری 99#\*1420\*4\* و دریافت کد اعتباری از طریق USSD و سپس وارد نمودن آن در قسمت مربوط به همراه شماره موبایل استفاده شده جهت دریافت کد اعتباری.

**در صورتی که قبلا کد اعتباری دریافت نموده اید و کد دریافتی هنوز اعتباردارد، روی دکمه"دارای کد اعتباری می باشم" کلیک نمائید. )وارد کردن شماره موبایل الزامیست.)**

**در صورتی که در مدت زمان باقیمانده پیامکی دریافت نکردید فرایند را از ابتدا شروع کنید.**

## نحوه دریافت کد اعتباری:

مطابق شکل زیر ابتدا پس از وارد نمودن **شماره همراه** بر روی دکمه **"دریافت کد اعتباری"** کلیک نمائید.

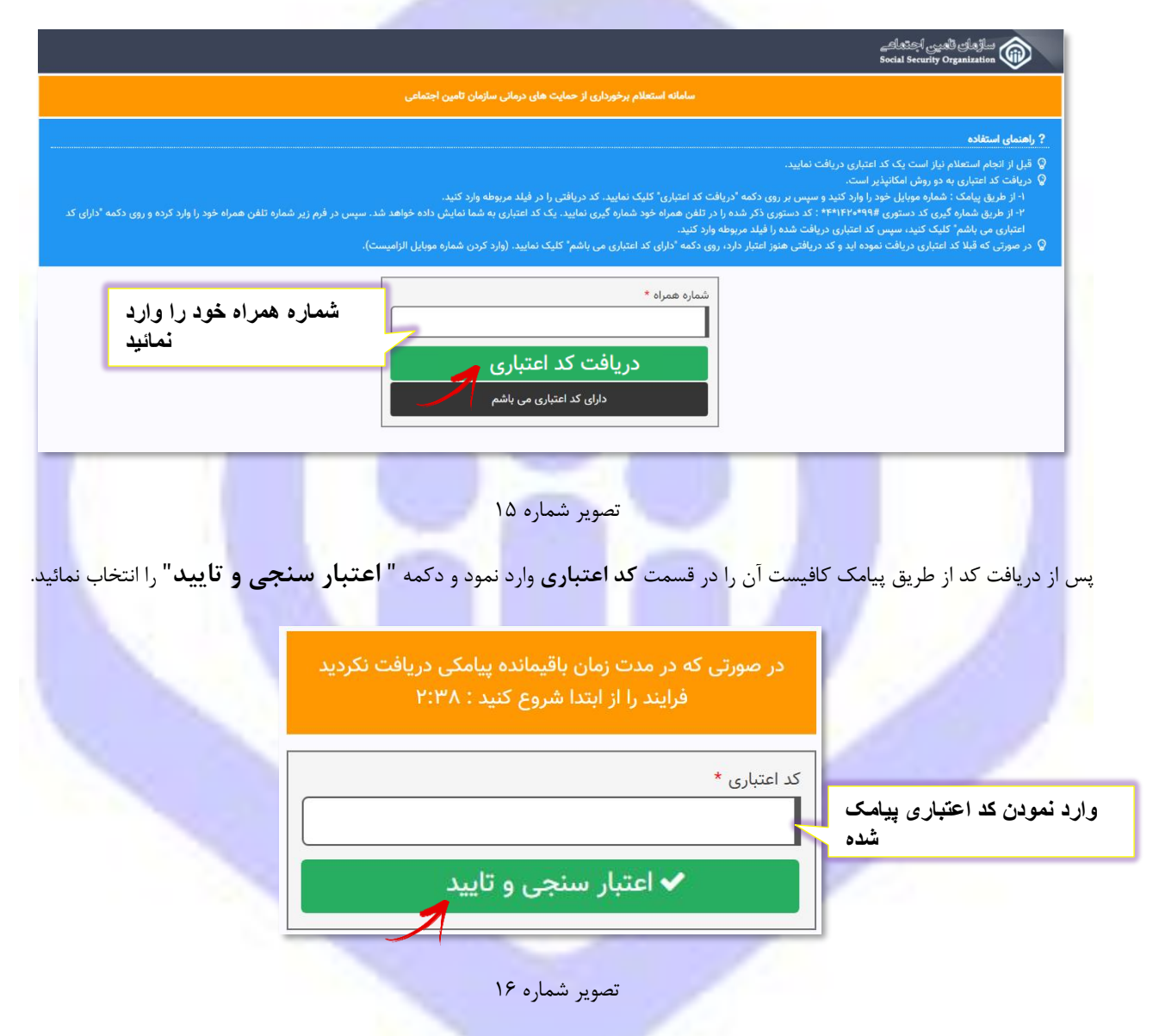

**توجه داشته باشید زمان اعتبار پیامک دریافتی، 3 دقیقه می باشد. درصورتی که در زمان باقی مانده پیامکی دریافت نکردید** 

**فرایند را از ابتدا شروع کنید.**

با وارد کردن کد اعتباری، به فرم زیر هدایت خواهید شد. در قسمت سبز رنگ اطالعاتی از قبیل شماره همراه ، کد اعتباری و میزان اعتبار کد نمایش داده می شود. جهت انجام استعالم کافیست در کادر مربوطه کدملی مورد نظر را وارد نموده دکمه" **استعلم** " را انتخاب نمائید.

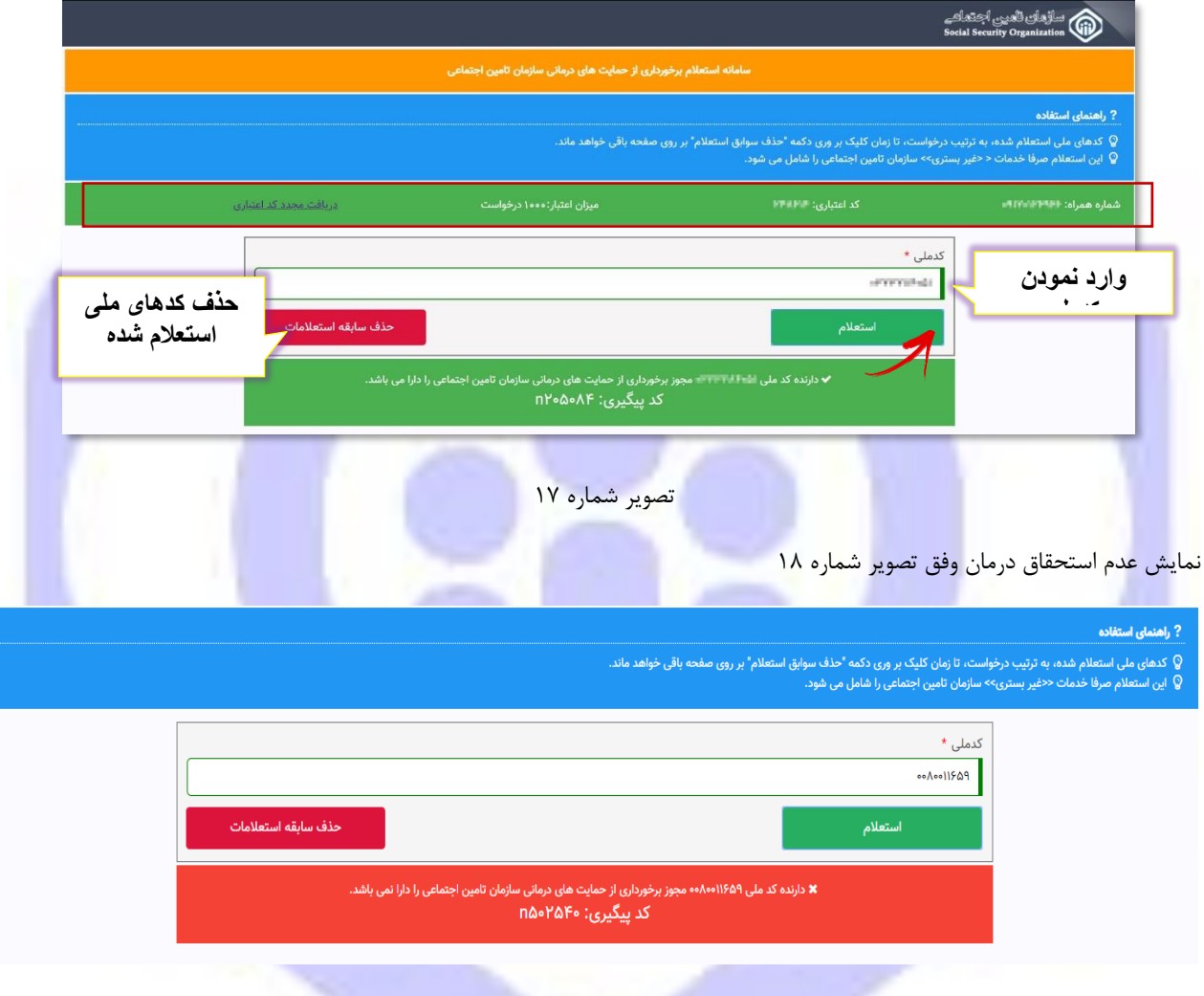

<mark>تصویر ش</mark>ماره <mark>۱۸</mark>

**توجه داشته باشید :**

کدهای ملی استعالم شده، به ترتیب درخواست، تا زمان کلیک بر روی دکمه **" حذف سابقه استعلمات "** بر روی صفحه باقی خواهد ماند. همچنین به تعداد درخواست ثبت شده از عدد **میزان اعتبار** کد فعلی کاسته میشود. **کد اعتباری فعلی، تا زمانی که عدد میزان اعتبار درخواست، صفر شود معتبر می باشد.**

اگر به هر دلیلی امکان ادامه فرایند میسر نشد از دکمه **"دریافت مجدد کد اعتباری"** استفاده نمایید، که در این صورت شما به صفحه اول جهت شروع مجدد فرایند هدایت می شوید.

# **.5 USSD با سرشماره 1666**#\***) برای مراکز بستری طرف قرارداد(**

▪ برای مراکز بستری طرف قرارداد، جهت استعالم استحقاق درمان فرد **از طریق پایگاه متمرکز درمان بیمه شدگان کشور با کنترل رفع همپوشانیهای درمانی با سازمان بیمه سلمت**، شماره گیری 1666#\* از طریق انواع تلفنهای همراه )تصویر شماره 19( میسر می باشد:

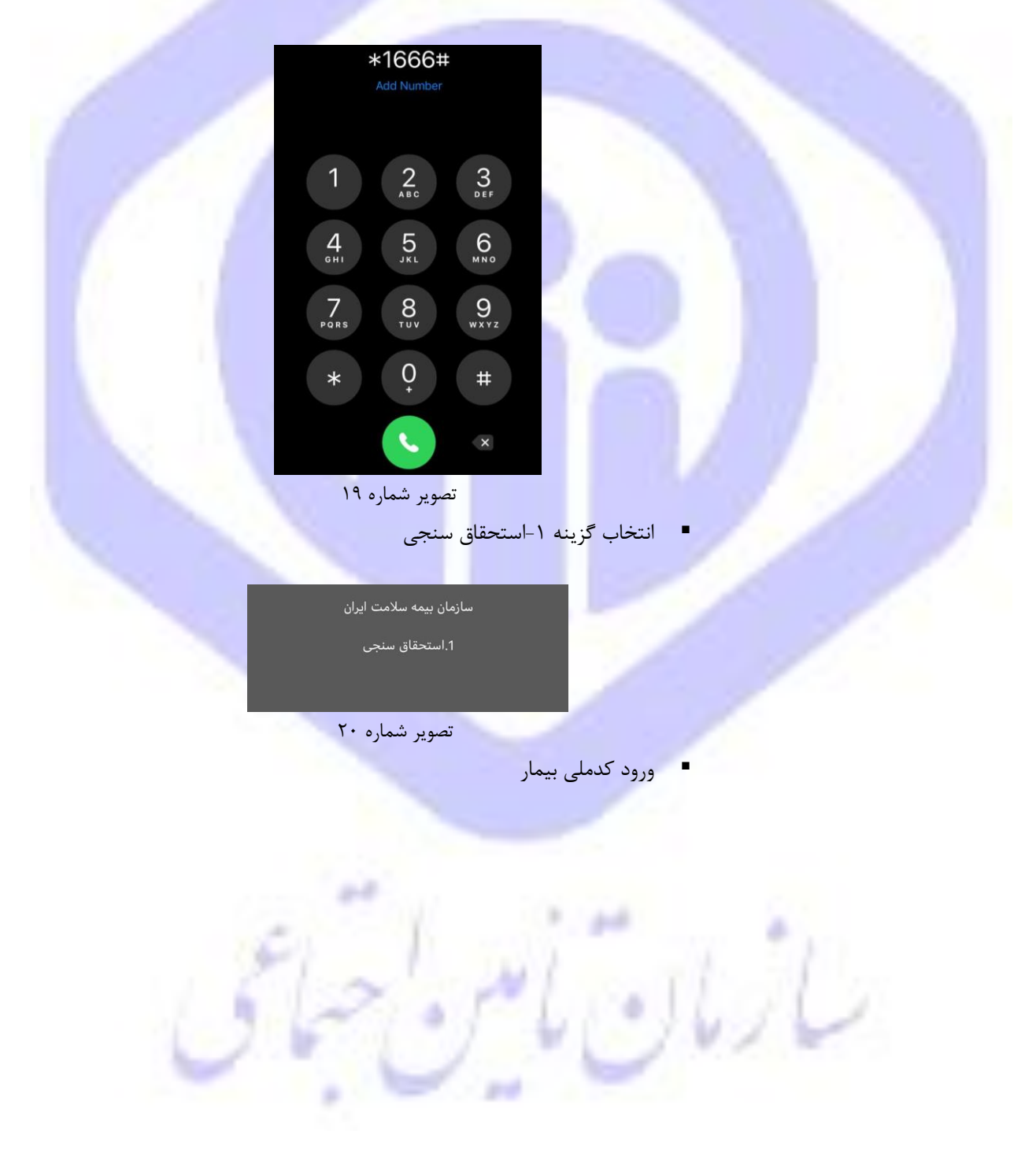

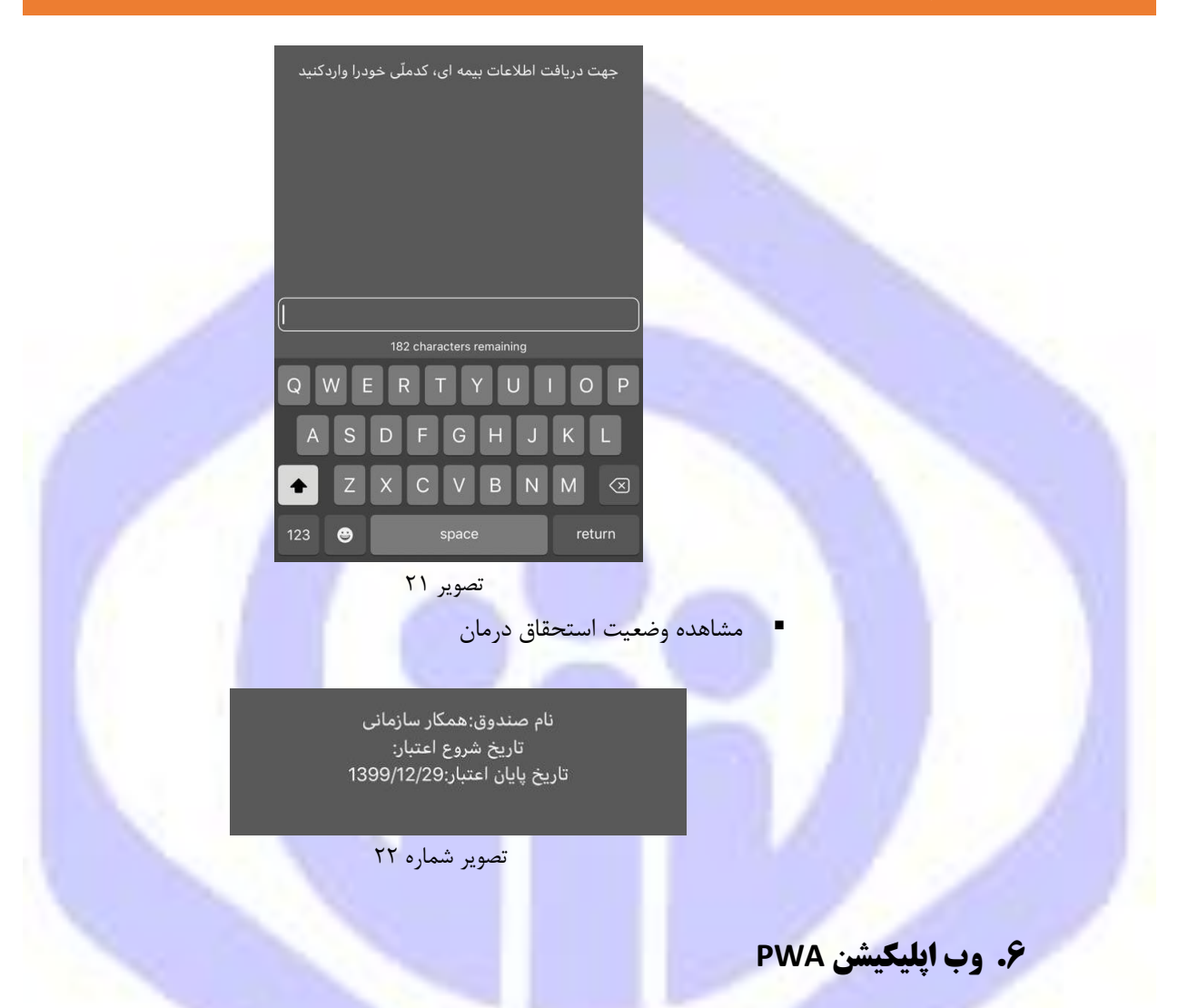

با استفاده از وب اپلیکیشن به آدرس: **ir.tamin.pwa**، کلیه مخاطبین سازمان میتوانند وضعیت استحقاق درمان خود را استعالم نمایند.

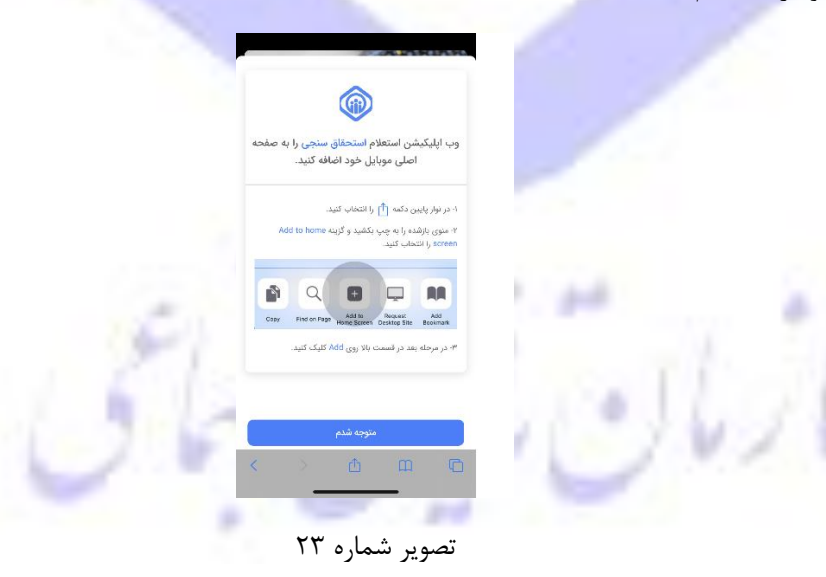

پس از ورود به سایت pwa.tamin.ir کلیه کاربران می توانند از طریق دکمه Add Home Screen وب اپلیکیشن را به صفحه اصلی موبایل خود اضافه نمایند. و اقدام به استعالم نمایند.

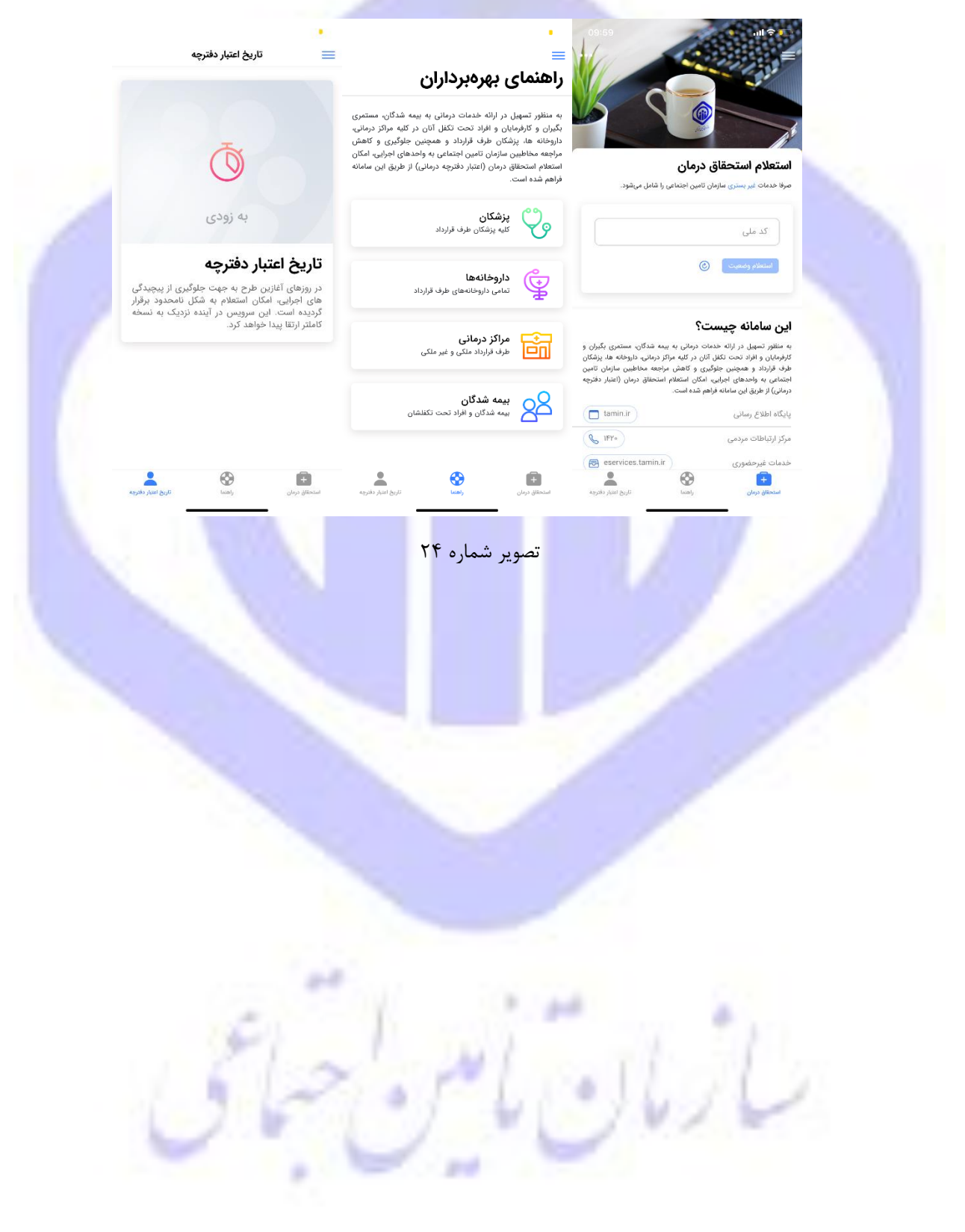

# **استعالم استحقاق درمان جهت بیمه شدگان/مستمری بگیران/کارفرمایان**

- **ب**یمه شدگان محترم سازمان تامین اجتماعی جهت استعالم وضعیت استحقاق درمان )اعتبار دفترچه درمانی( خود می توانند به طرق ذیل اقدام نمایند.
	- **.1 USSD با سرشماره 1420#\*4\***
	- نکته : جهت ورود کلیه اعداد صفحه کلید تلفن همراه خود را انگلیسی نمائید.
	- شماره گیری #1420\*4\* از طریق انواع تلفنهای همراه (تصویر شماره ۱)

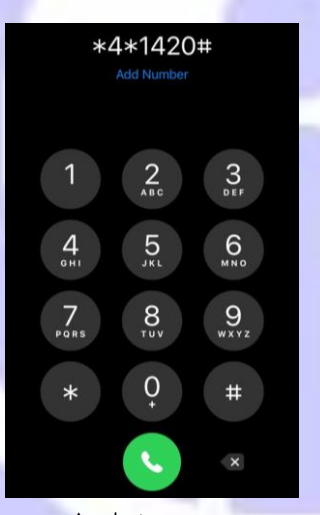

تصویر شماره 1

■ انتخاب گزینه ۱-استعلام

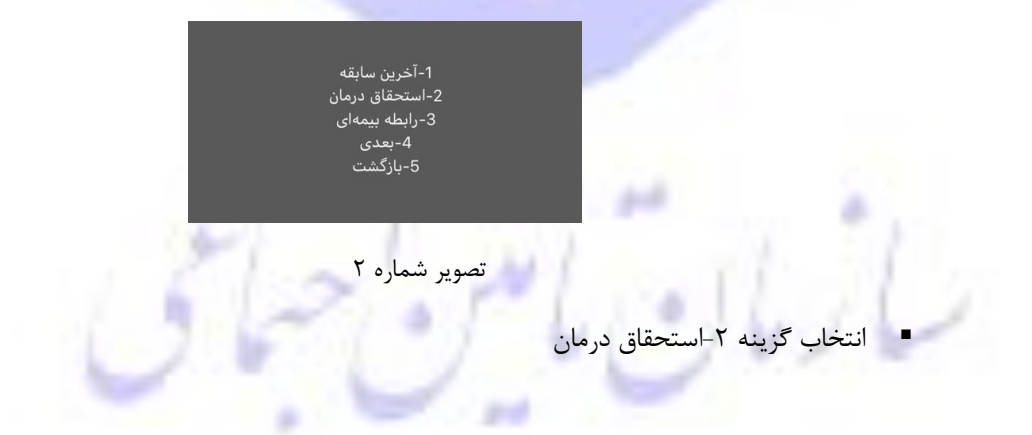

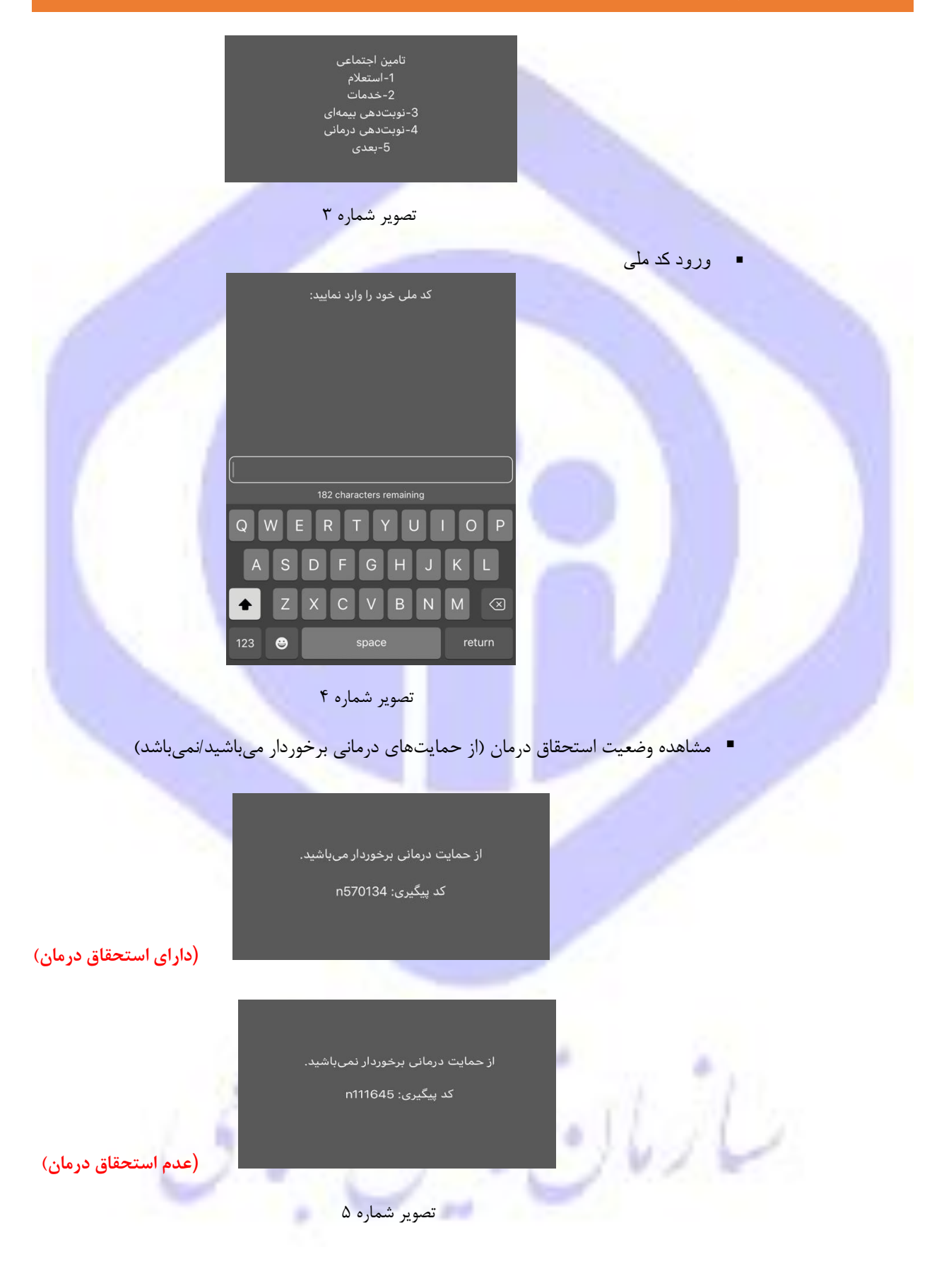

# .2 **سامانه استعالم برخورداری از حمایتهای درمانی به آدرس**: **[https://medical.tamin.ir](https://medical.tamin.ir/)**

به منظور استعالم از خدمات درمانی میبایست ابتدا آدرس **ir.tamin.medical** را در بروز وارد نمائید، در اینصورت فرمی به صورت زیر مشاهده می شود. مطابق شکل، بر روی دکمه **ارتقای سرویس** کلیک نمائید.

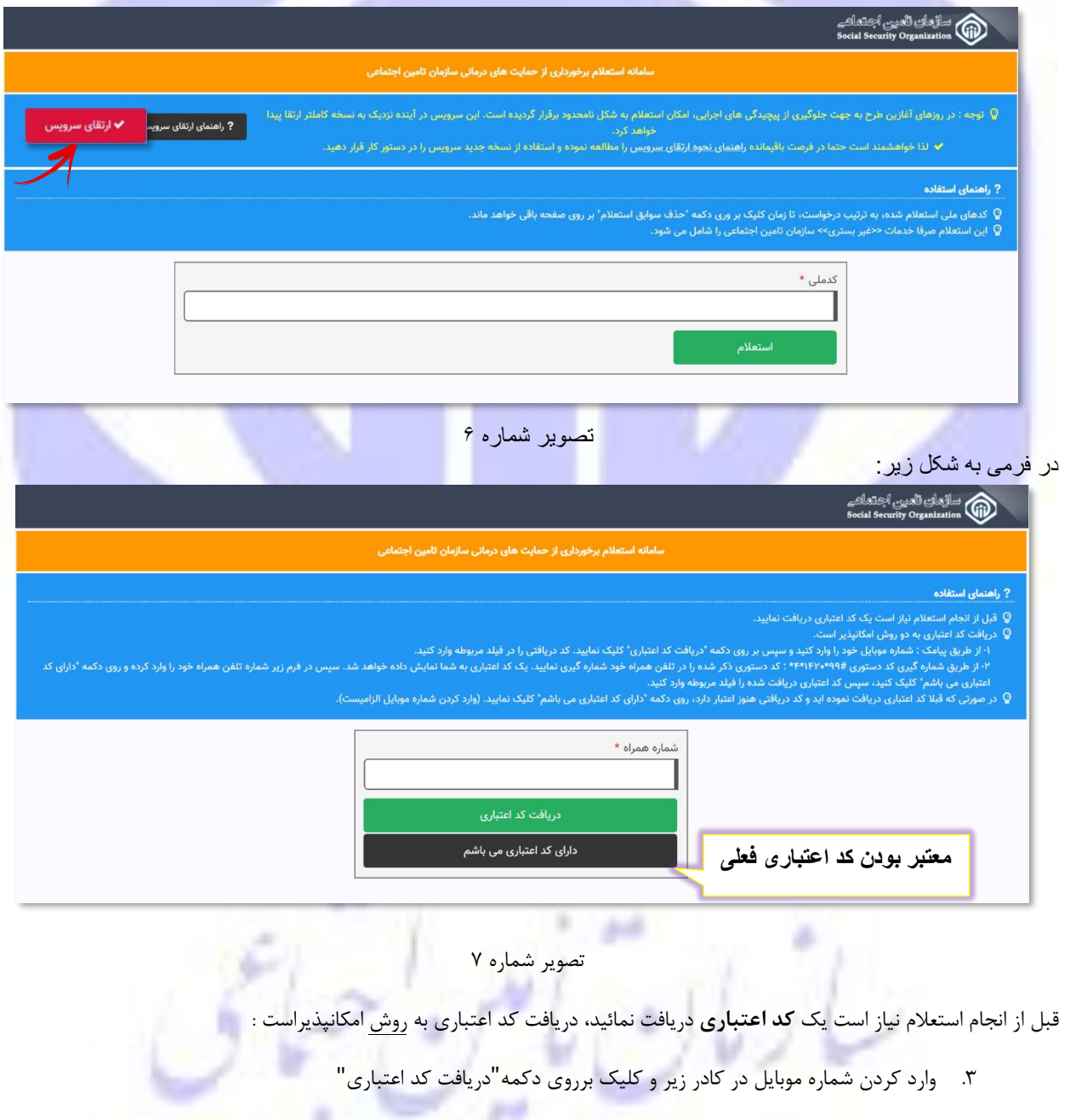

**در صورتی که قبلا کد اعتباری دریافت نموده اید و کد دریافتی هنوز اعتباردارد، روی دکمه"دارای کد اعتباری می باشم" کلیک نمائید. )وارد کردن شماره موبایل الزامیست.)**

**در صورتی که در مدت زمان باقیمانده پیامکی دریافت نکردید فرایند را از ابتدا شروع کنید.**

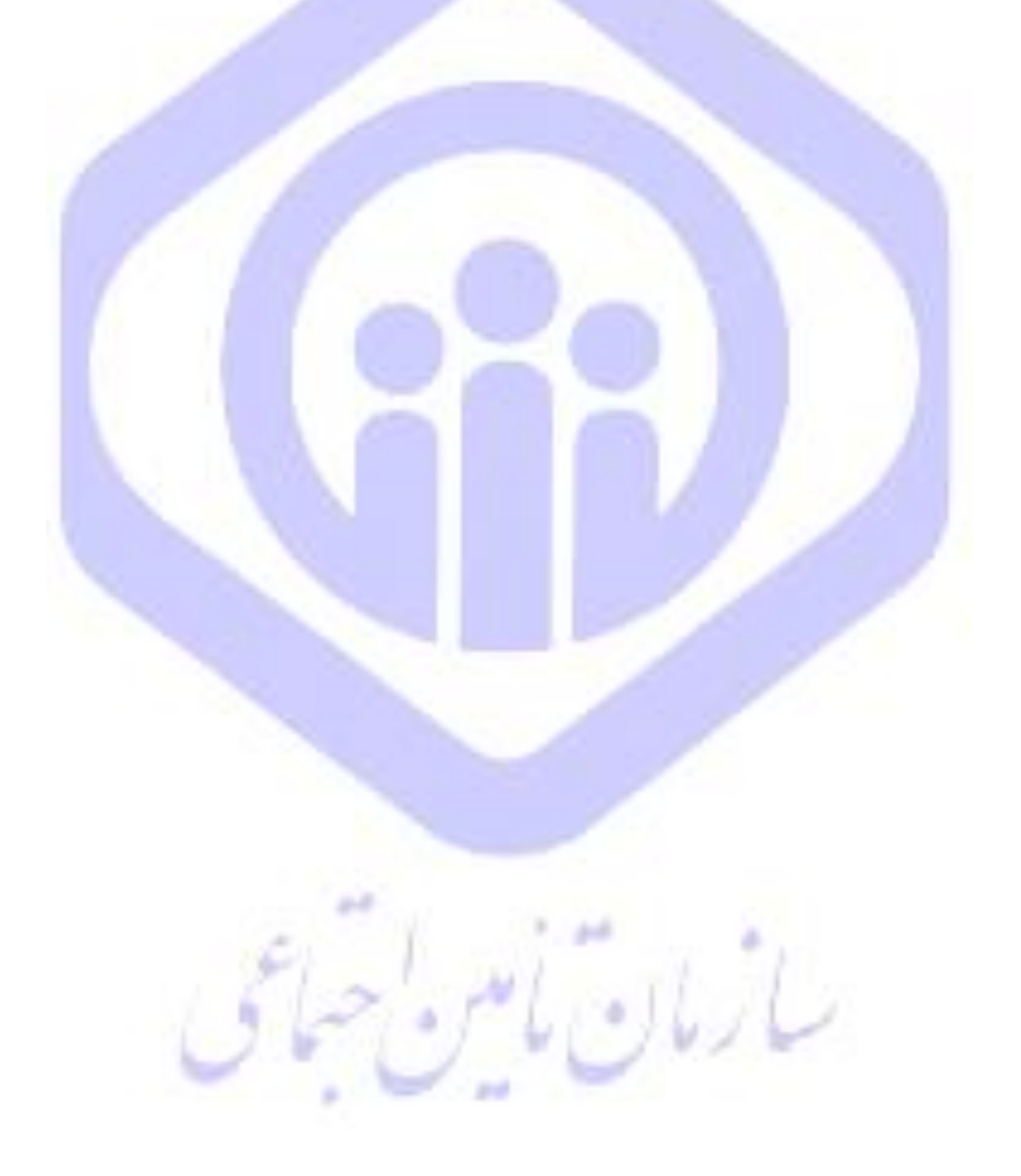

## نحوه دریافت کد اعتباری:

مطابق شکل زیر ابتدا پس از وارد نمودن **شماره همراه** بر روی دکمه **"دریافت کد اعتباری"** کلیک نمائید.

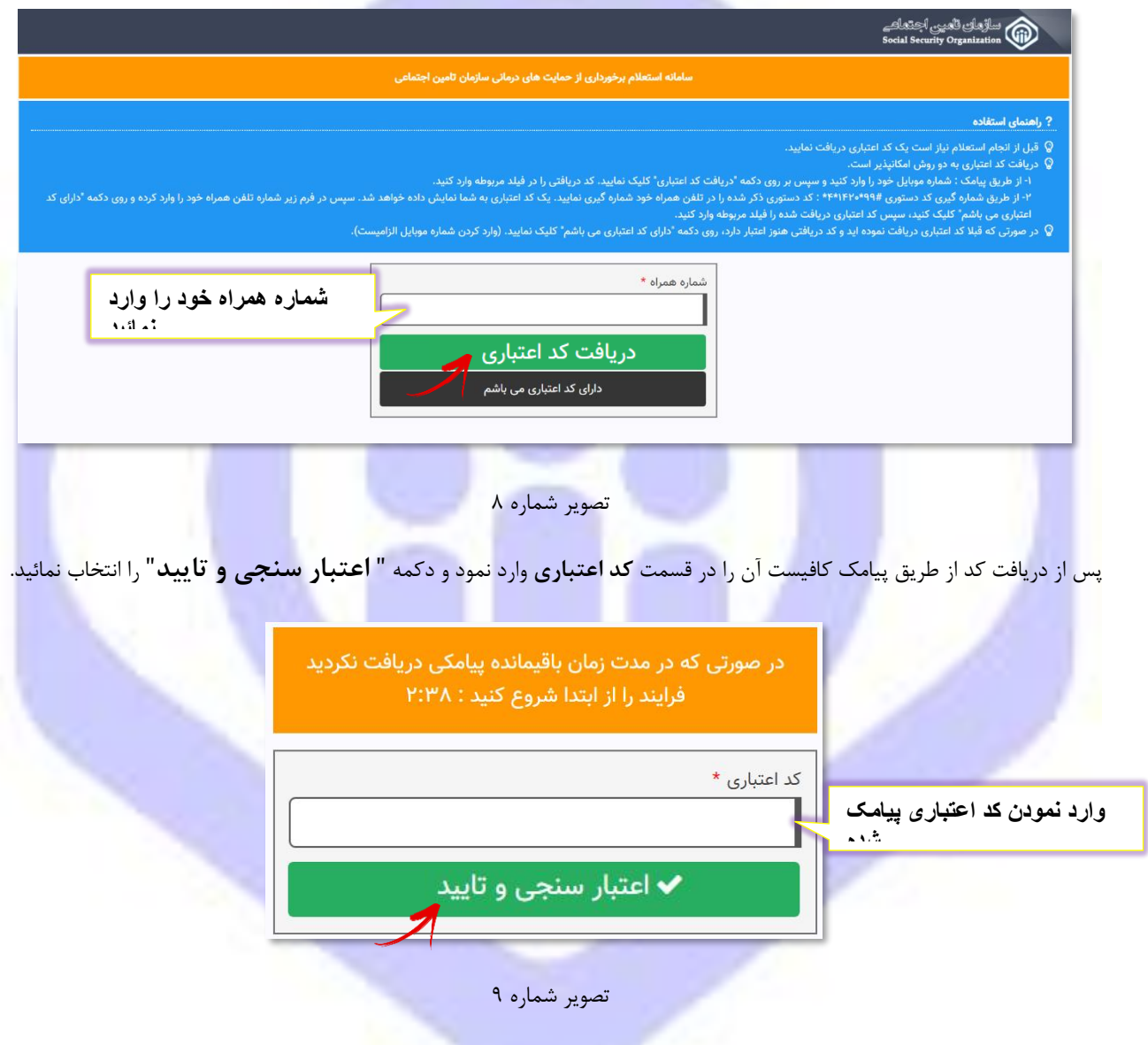

**توجه داشته باشید زمان اعتبار پیامک دریافتی، 3 دقیقه میباشد. درصورتی که در زمان باقی مانده پیامکی دریافت نکردید** 

**فرایند را از ابتدا شروع کنید.**

با وارد کردن کد اعتباری، به فرم زیر هدایت میشود که در قسمت سبز رنگ اطالعاتی از قبیل شماره همراه ، کد اعتباری و میزان اعتبار کد نمایش داده می شود. کافیست در کادر مربوطه کدملی مورد نظر را وارد نموده دکمه" **استعلم** " را انتخاب نمائید.

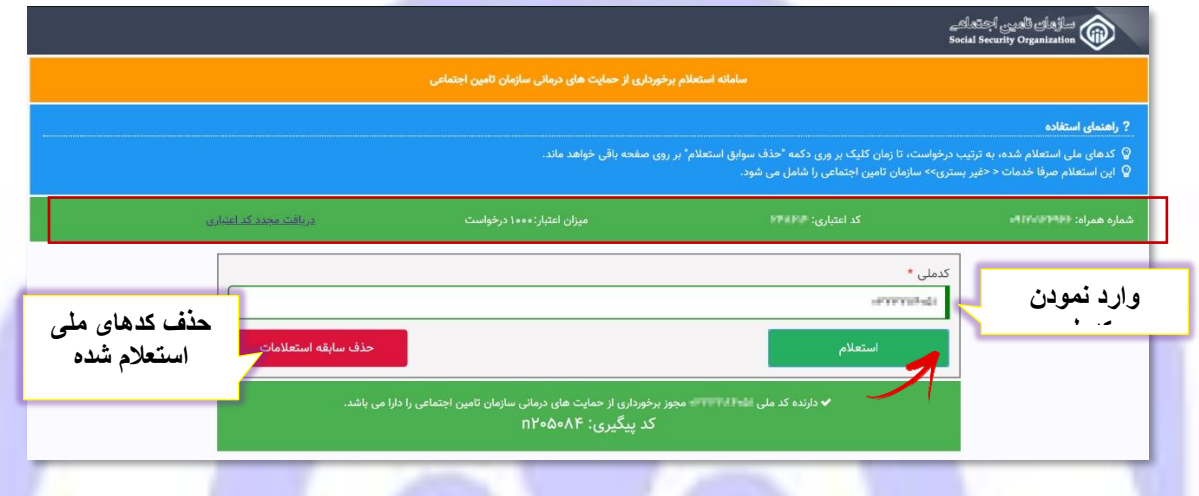

```
تصویر شماره ۱۰
```
**توجه داشته باشید :**

کدهای ملی استعالم شده، به ترتیب درخواست، تا زمان کلیک بر روی دکمه **" حذف سابقه استعلمات "** بر روی صفحه باقی خواهد ماند. همچنین به تعداد درخواست ثبت شده از عدد **میزان اعتبار** کد فعلی کاسته میشود.

**کد اعتباری فعلی، تا زمانی که عدد میزان اعتبار درخواست، صفر شود معتبر می باشد.**

اگر به هر دلیلی امکان ادامه فرایند میسر نشد از دکمه **"دریافت مجدد کد اعتباری"** استفاده نمایید، که در این صورت شما به صفحه اول جهت شروع مجدد فرایند هدایت میشوید.

## **.3 سامانه خدمات غیرحضوری سازمان به آدرس:**

## **[https://eservices.tamin.ir](https://eservices.tamin.ir/)**

- جهت بهره برداری از سامانه غیرحضوری دکتر نوربخش به منظور استعلام استحقاق درمان می بایست به شرح ذیل اقدام نمود.
	- .1 ورود به سامانه مطابق راهنمای ثبت نام کاربران در سامانه خدمات غیرحضوری )طرح دکتر نوربخش(
- .2 انتخاب گزینه بیمه شدگان خدمات درمانی و دفترچه بیمه استعالم برخورداری از حمایت- های درمانی و مشاهده وضعیت استحقاق درمان

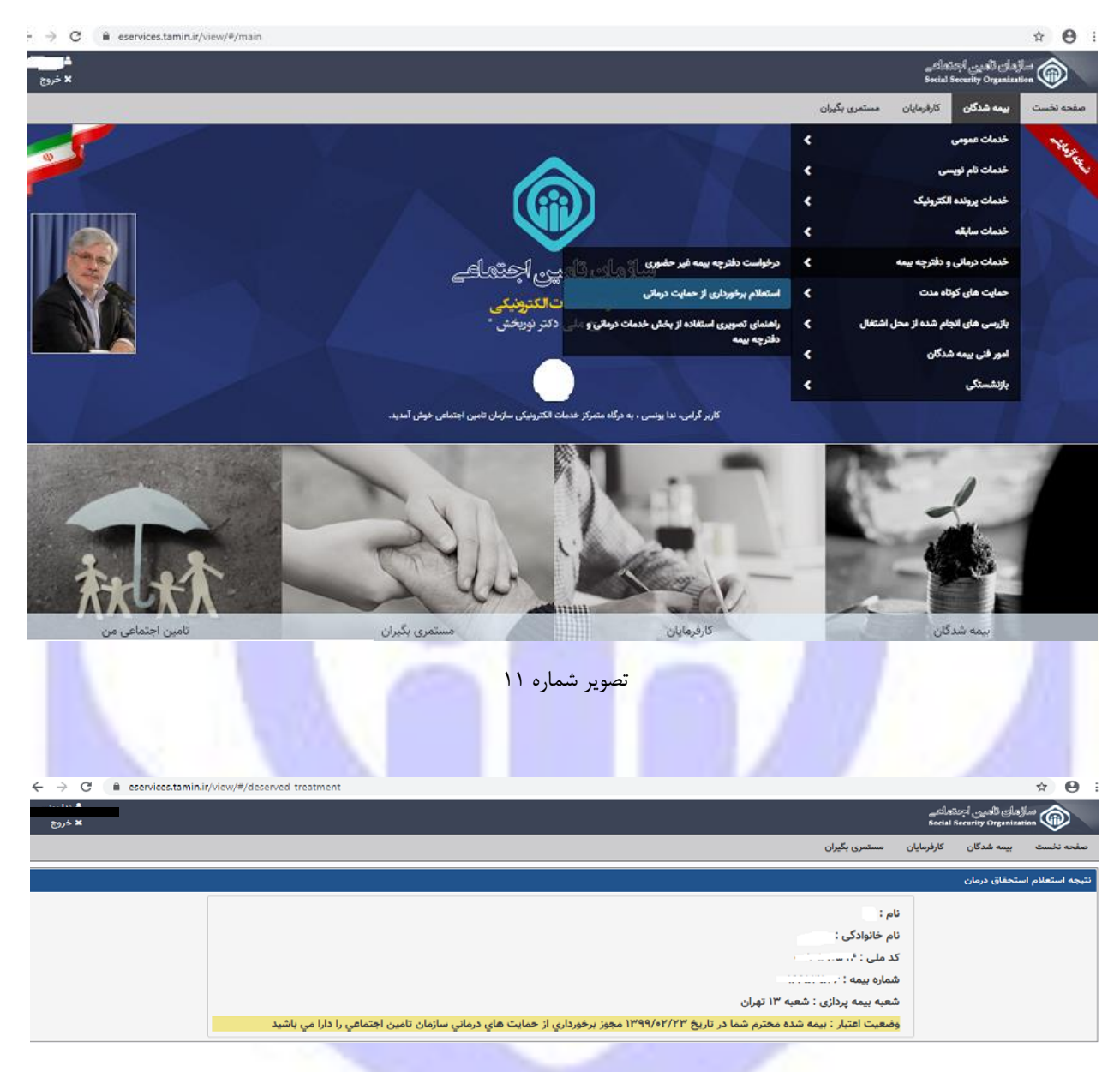

تصویر شماره 12

# **.4 وب اپلیکیشن PWA**

シジン

با استفاده از وب اپلیکیشن به آدرس: **ir.tamin.pwa**، کلیه مخاطبین سازمان میتوانند وضعیت استحقاق درمان خود را استعالم نمایند.

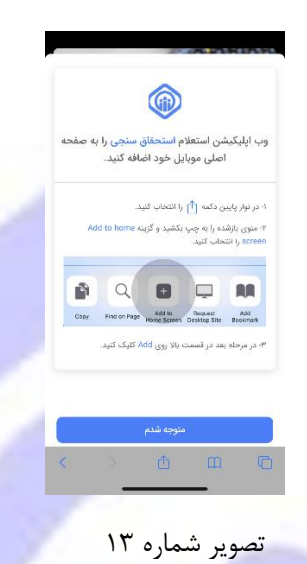

پس از ورود به سایت pwa.tamin.ir کلیه کاربران می توانند از طریق دکمه Add Home Screen وب اپلیکیشن را به صفحه اصلی موبایل خود اضافه نمایند. و اقدام به استعالم نمایند.

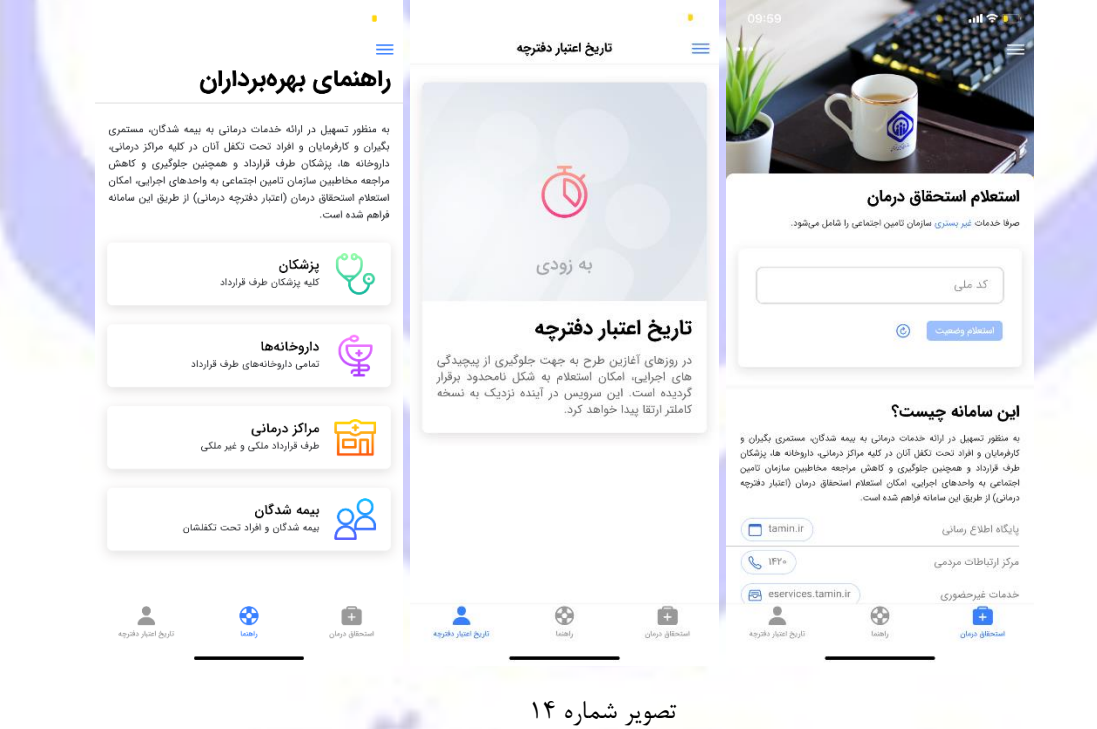

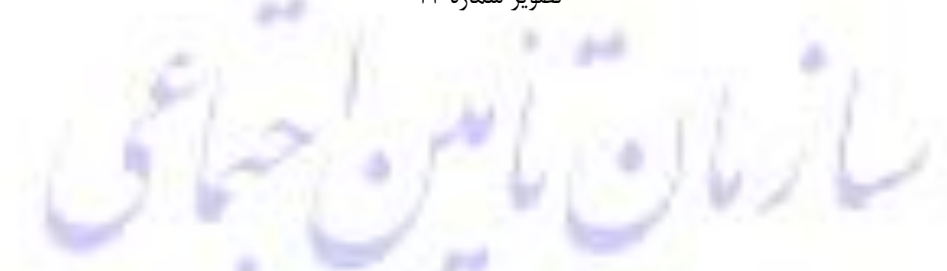

## **مالحظات**

در صورتیکه مخاطبین مربوطه به هردلیل به وضعیت استحقاق درمان خود معترض باشند/استحقاق درمان نداشته باشند میتوانند از طریق سامانه <u>https://1420.tamin.ir و</u> شماره تماس ۱۴۲۰ درخواست پیگیری خود را جهت بررسی و پاسخگویی ثبت نمایند.

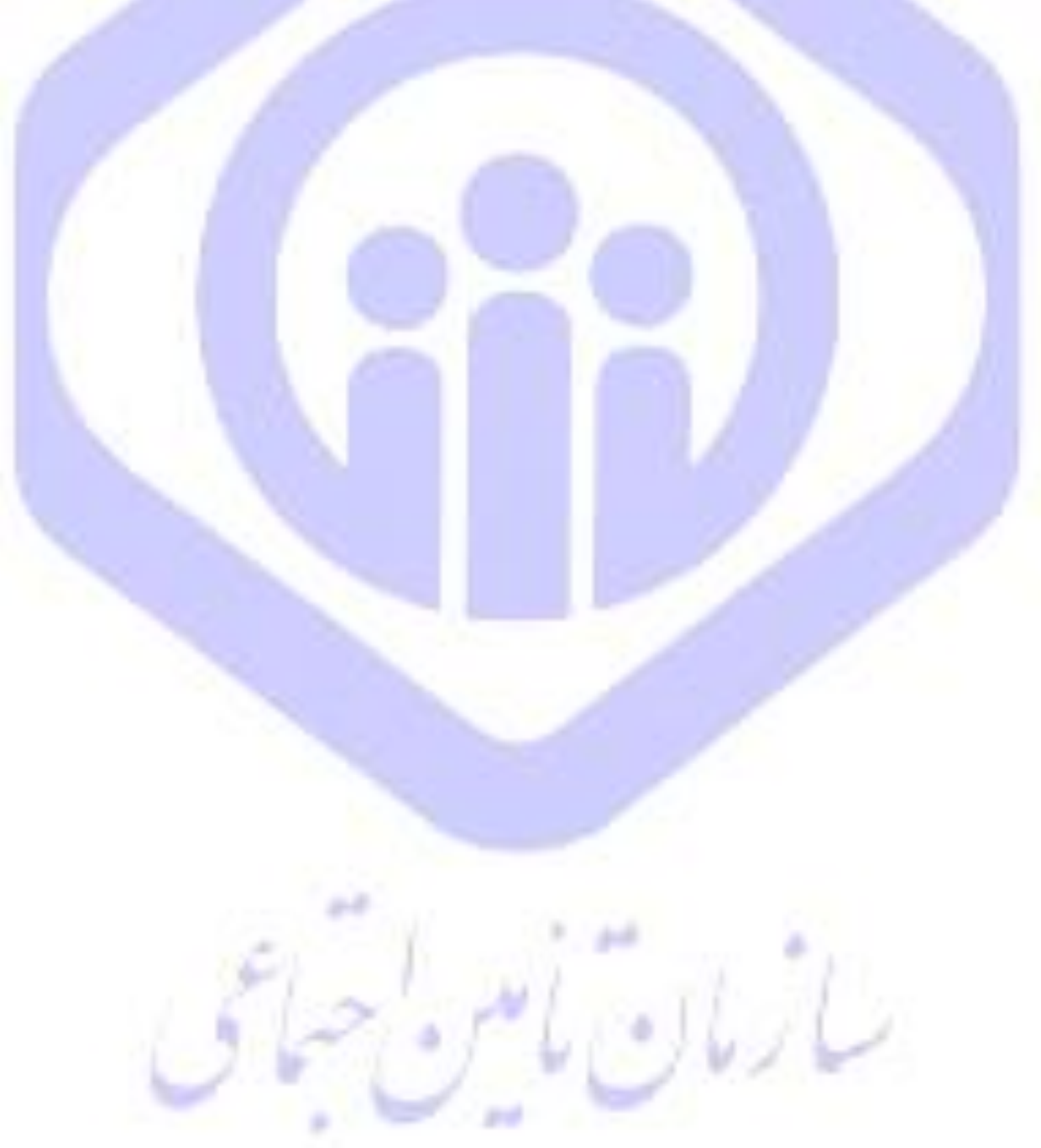